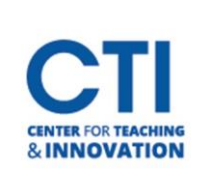

# Content Collection

Your Content Collection gives you storage space to upload content for use within your courses in Blackboard. It acts similarly to Microsoft OneDrive.

## **Access your Content Collection**

- 1. Open the Tools tab by clicking on **Tools**from the menu (Figure 1).
- 2. You will be presented with a selection of links (Figure 2). Click on **Content Collection**.

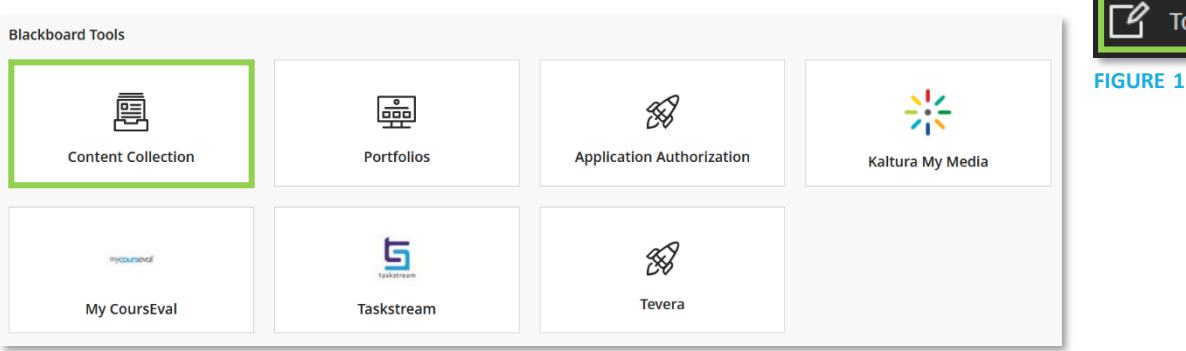

**FIGURE 2**

# **Content Collection Interface**

When you open your Content Collection, you will see a menu of options at the left of the screen (Figure 3).

### **Content Collection**

- **My Content:** Your own content space where you can upload and view your content.
- **Course Content:** Contains content from your courses.
- **Institution Content:** Contains content created by CCSU, such as course templates which you can import into your course.
- **Library Content:** Currently empty.
- **Bookmarks:** Lists allthe files you bookmarked.

### **Jump To…**

- **Collaboration:** Allows you to collaborate with other users on workflows.
- **Tools:** Allows you to set a custom home location or jump to a specified location.

### **Search Content**

- **Basic Search:** Search using keywords.
- **Advanced Search:** Search using more specific criteria.
- **Saved Searches:** Access previous searches you've saved.

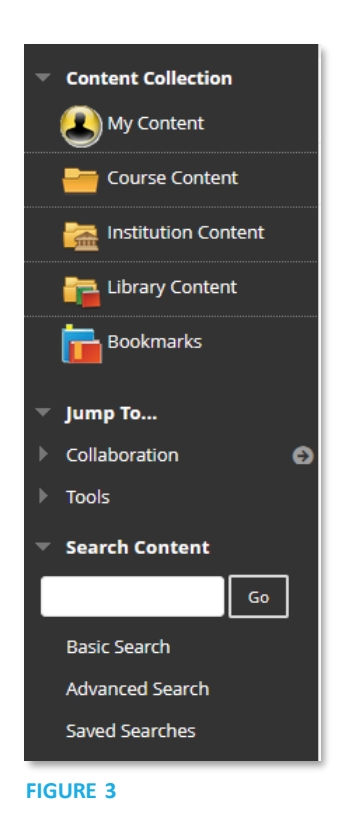

Grades

**Tools** 

Assist NEW

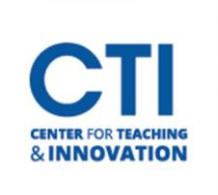

# Content Collection

## **Upload Content to Content Collection**

- 1. Go to **My Content**. Click on **Upload**, then **Upload Files** (Figure 4).
- 2. Click on **Browse Local Files** and select the files you'd like to upload.
- 3. Click **Submit**to upload the file.

## **Create a Folder**

- 1. Go to **My Content**. Click on **Create Folder** (Figure 5).
- 2. Enter a **Folder Name**.
- 3. Click Submit to create the folder or Create and Customize to configure additional customization options.

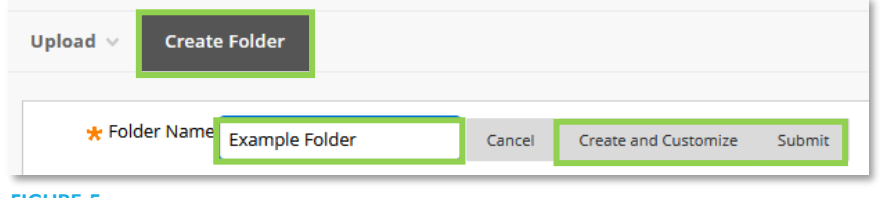

#### **FIGURE 5**

## **Move, Copy, and Delete Files**

- 1. Go to **My Content**.
- 2. Click the **check boxes** next to the files you'd like to move, copy, or delete.
- 3. Click either **Copy**, **Move**, or **Delete** (Figure 6).

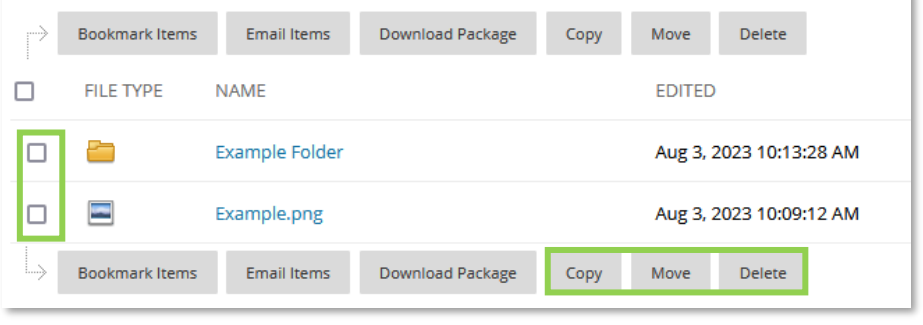

#### **FIGURE 6**

4. If copying or moving a file, click **Browse** and select the destination to copy or move to (Figure 7).

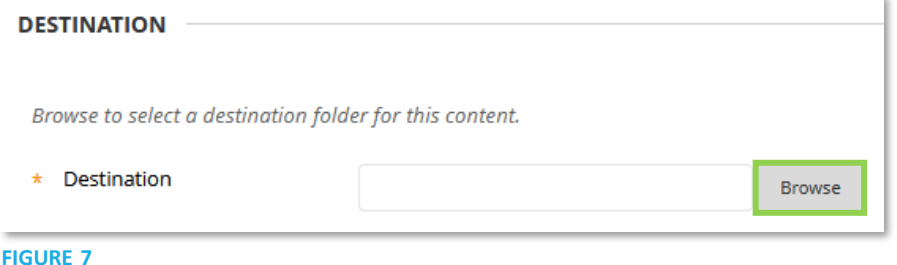

- 5. Click **Submit**to complete the move or copy operation.
- 6. If deleting a file, read the warning and click **OK**. Note: Any file deletions are **permanent** and cannot be recovered by the CTI.

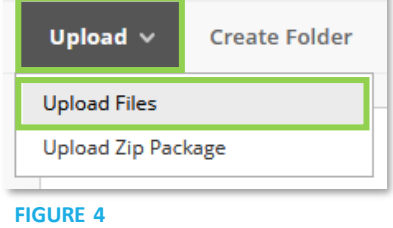